- 1. Klik på linket til mødet på www.soendervangvalby.dk
- 2. Der åbnes et vindue i din browser, og en dialogboks, hvor og du vil blive spurgt om du vil åbne Microsoft Teams
	- a) Hvis du har Teams-programmet på din pc, kan du vælge at åbne denne ved at trykke "Open Microsoft Teams"
	- b) Hvis du ikke har Teams på din pc eller er i tvivl, så trykker du på Cancel

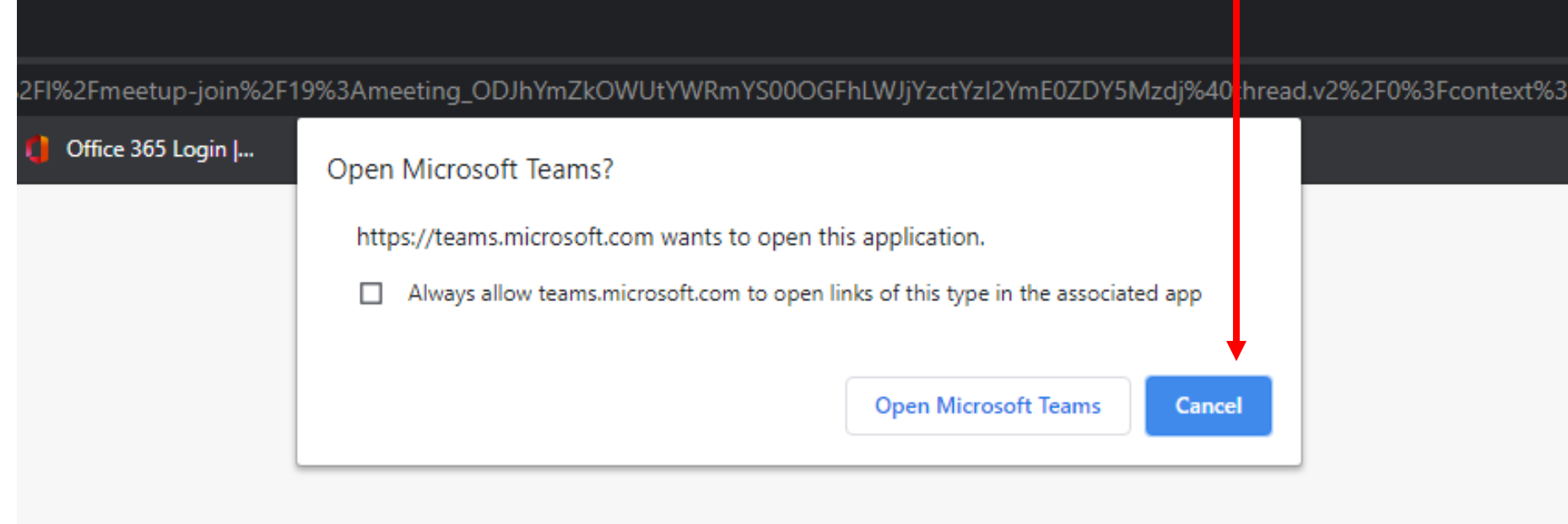

Efter den lille dialogboks lukker vil Microsoft gerne vide hvordan du tilgår mødet

Vi anbefaler at du vælger muligheden "Fortsæt i denne browser". Hvis du har Teams installeret, kan du selvfølgelig også bruge den øverste mulighed.

## Hvordan vil du deltage i Teams-mødet?

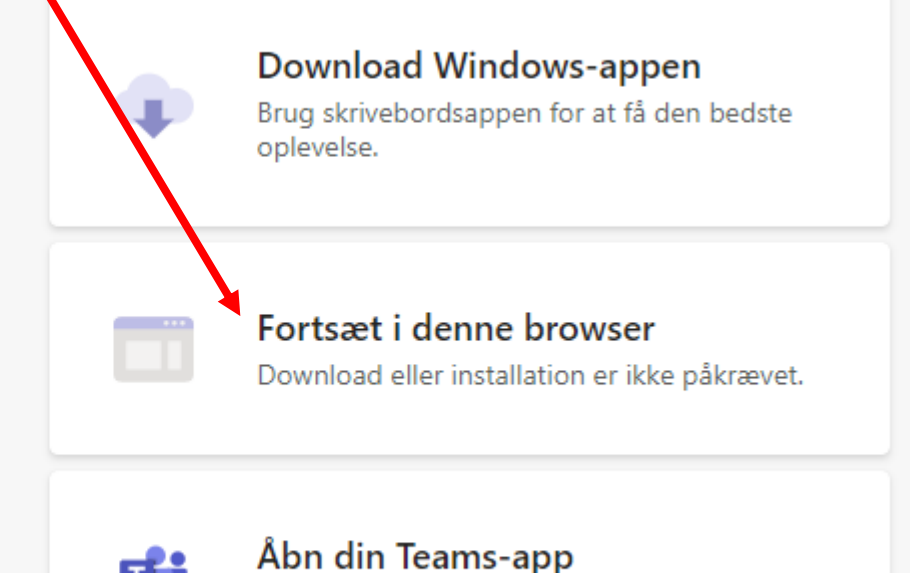

Har du den allerede? Gå direkte til dit møde.

Endnu en dialogboks åbner op og vil give Teams adgang til dit kamera og din mikrofon. Vi anbefaler at du vælger "Allow" så du kan komme til orde. Du kan også blokere – så kan du ikke sige noget på mødet.

 $\boldsymbol{\mathcal{L}}$ 

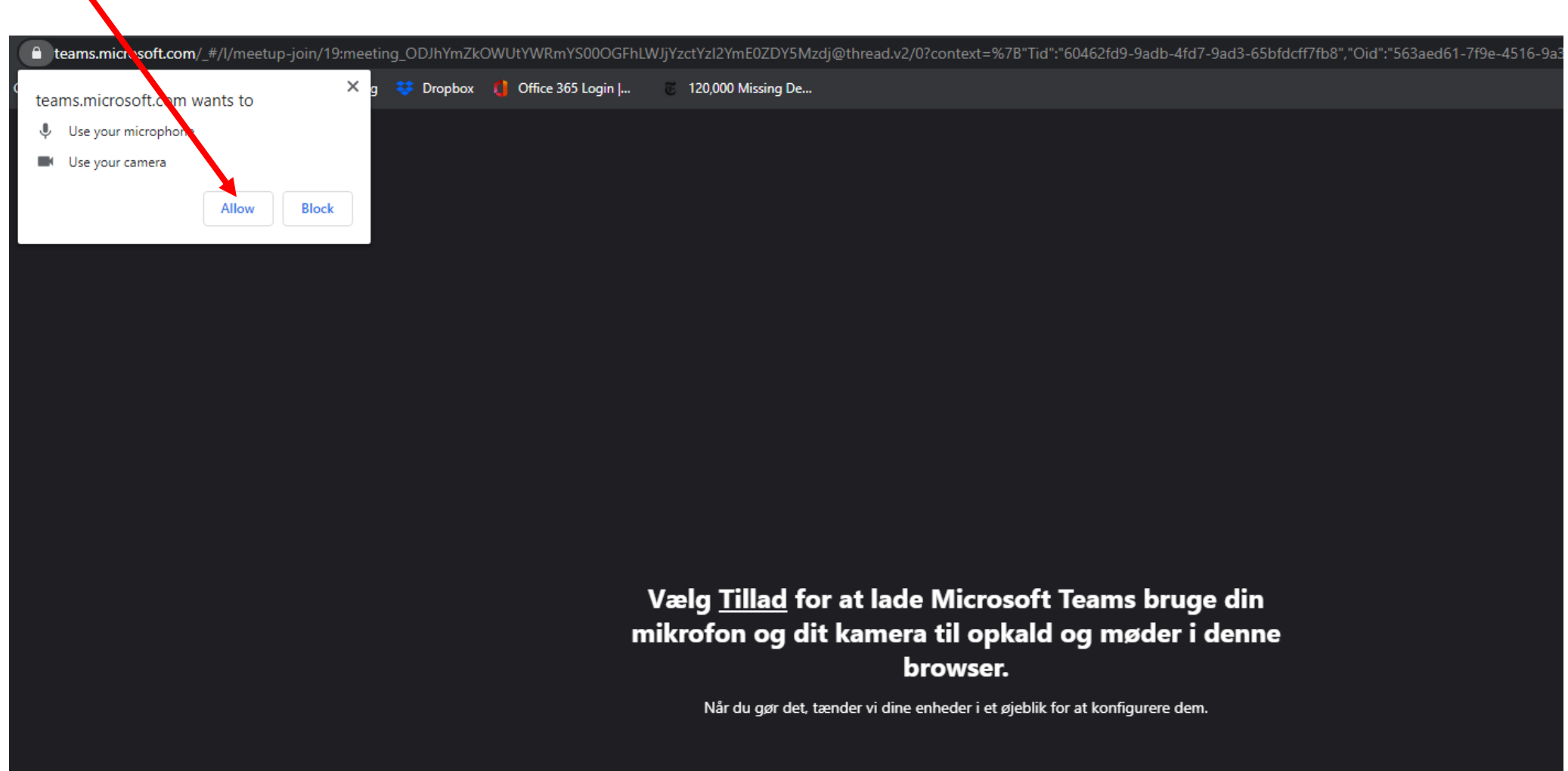

Efter dialogboksen er lukket, skal du skrive dit navn – skriv fornavn/efternavn efterfulgt af din adressekode. F.eks. Kasper Laursen NØ17A – så har alle nemmere ved at identificere dig.

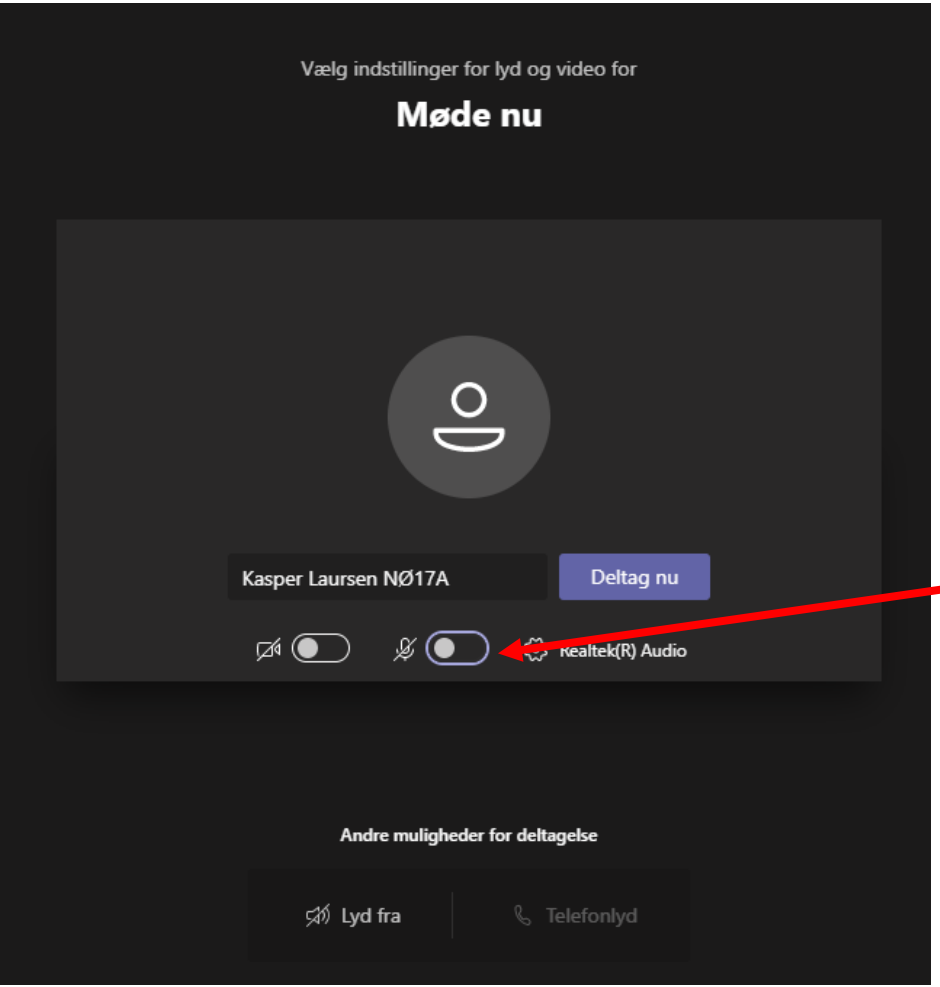

Slå meget gerne kamera og mikrofon fra inden du trykker på "Deltag nu"

> Hvis du er logget ind på en Microsoft konto (uanset om det er arbejde eller privat), vil du komme direkte på din konto i Teams, og har ikke mulighed for at ændre navn. Det skal du ikke gøre noget ved – vi spørger, hvis det bliver nødvendigt for os at identificere dig.

## Du vil blive lukket ind i mødet af administrator

## Når mødet begynder, lader vi folk vide, at du venter. Hvis du er organisator, eller invitationen kommer fra dit arbejde eller din skole, du bedes logge på.  $\frac{1}{2}$ (⊘≬⊽ <sup>2</sup> Realtek(R) Audio Ø  $\bullet$

Michel Steen-Hansen og Birgitte Morillo Maigaard deltager nu i møde.

Når mødet starter, vil du som udgangspunkt være muted – dvs. du kan ikke sige noget til de andre deltagere på mødet. Det er for at undgå et kaos af stemmer.

Du skal stille dine spørgsmål via chatfunktionen som du aktiverer ved at trykke på taleboblen.

Dernæst kan du skrive spørgsmål i højre side af vinduet.

Vi tilstræber at besvare spørgsmål løbende under mødet – nogle direkte i chatten og andre kan besvares af Mødelederen, så alle kan høre det.

Efter mødet vil vi offentliggøre alle spørgsmål og besvare dem efter bedste evne på [www.soendervangvalby.dk](http://www.soendervangvalby.dk/) hvor præsentationen også vil ligge.

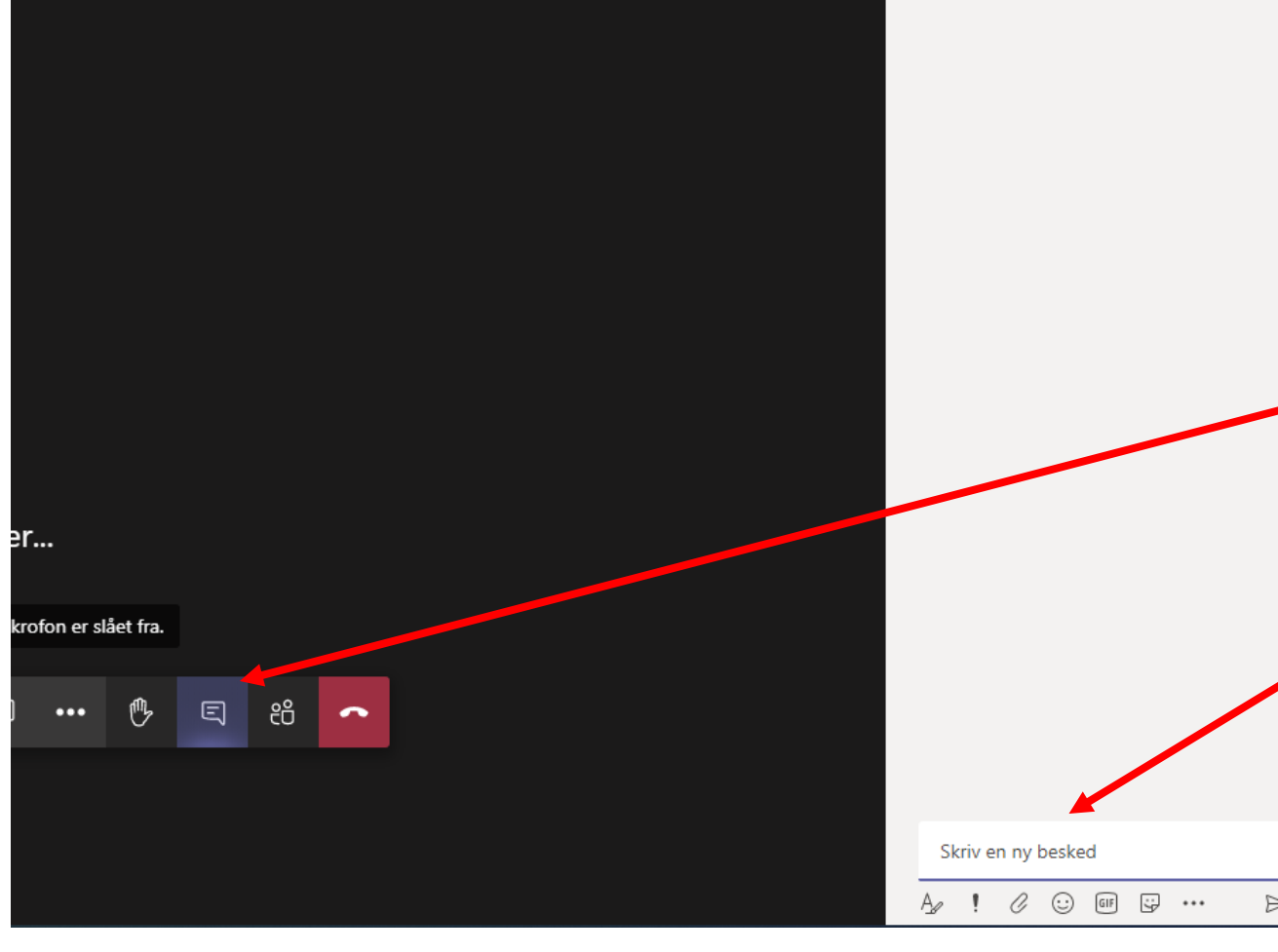

## Vel mødt! – vi ser frem til at møde jer